# **FUJIFILM**

# **DIGITAL CAMERA**

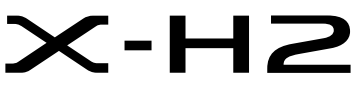

手冊(網路和 USB 設定)

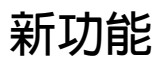

2.00 版

因韌體更新而新增或更改的功能可能與本產品原始文件中的描述不 再相符。有關不同產品可用更新的資訊,請訪問我們的網站: *https://fujifilm-x.com/support/download/firmware/cameras/*

BL00005296-H00 **ZHT**

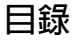

X-H2 韌體 2.00 版新增或更新了下列功能。訪問以下網站可 獲取最新使用手冊。

 *https://fujifilm-dsc.com/en-int/manual/*

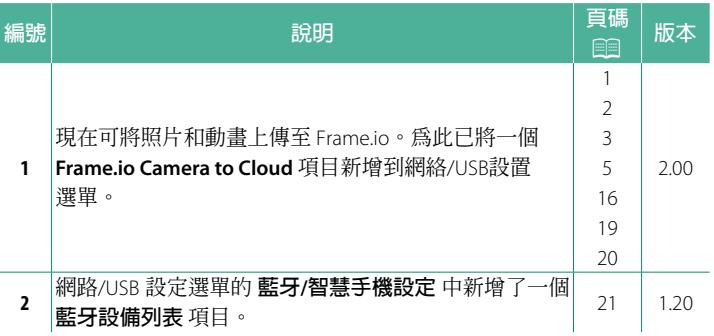

變更與新增

變更與新增如下所述。

# <span id="page-2-0"></span> **FT-XH 檔案傳輸器(另售) 2.00 版**

- 安裝選購的 FT-XH 檔案傳輸器後, 您可以:
	- 透過有線或無線區域網路遠端拍攝照片 (雷腦連線拍攝)
	- 在智慧型手機或平板裝置上透過有線或無線區域網路或使用 USB 網路共用功能將檔案上傳至 Frame.io,
	- 在智慧型手機或平板裝置上使用 USB 網路共用功能透過有線 或無線區域網路將照片上傳至 FTP 伺服器,
	- 在電腦、智慧型手機或平板裝置上使用網頁瀏覽器控制相機 (或多個相機,每一個都安裝有自己的無線傳輸器)遠端錄 製動畫。
		- \* FT-XH 檔案傳輸器支持 2×2 MIMO 無線區域網路,傳輸速度 比單獨使用相機更快。
- 安裝檔案傳輸器後,會顯示標記有@圖示的選單項目。
- 以下網站列出了支持文檔傳輸器的相機。有關安裝檔案傳輸器 等主題的資訊,請參閱相機使用手冊。

*https://fujifilm-dsc.com/en-int/manual/*

### <span id="page-3-0"></span>**受支援的功能**<br> **2.00 版**

## **安裝選購的 FT-XH 檔案傳輸器後的可用功能**

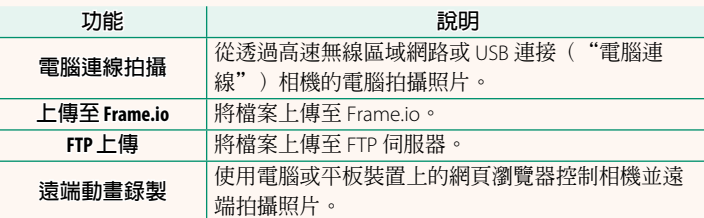

除上傳至 Frame.io 外,還可以透過選取連接設定配置檔案來訪問 這些功能,可以使用 **建立/編輯連接設定** 將想要的設定和連接類 型儲存在連接設定配置檔案中。可透過網絡/USB 設置選單訪問 用於上傳至 Frame.io 的設定。

- O• 僅當在相機中插入電池並且在傳輸器中插入至少一塊電池時才 能訪問網路/USB 功能。
	- 如果傳輸器工作期間檔案傳輸器電量不足,將由相機電池供電 繼續上傳和遠端("電腦連線")攝影,儘管速度會減慢。請 將檔案傳輸器電池充電或插入充滿電的電池。

# <span id="page-4-0"></span>**檔案傳輸器指示燈** 2.00 版

檔案傳輸器指示燈顯示與電腦、Frame.io、 FTP 伺服器等的連接狀態。

N 僅左側燈亮或閃爍。

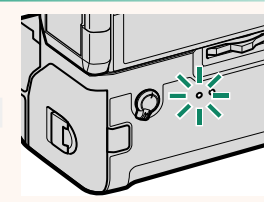

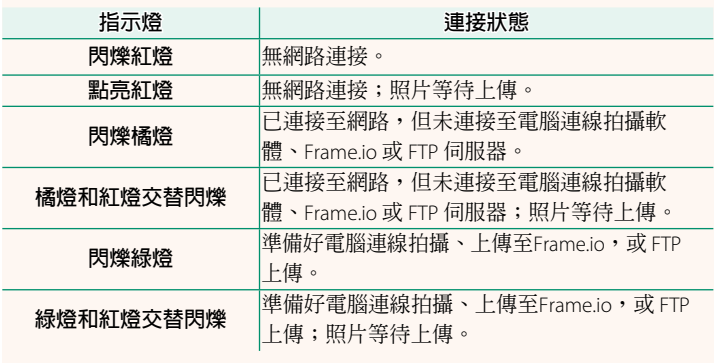

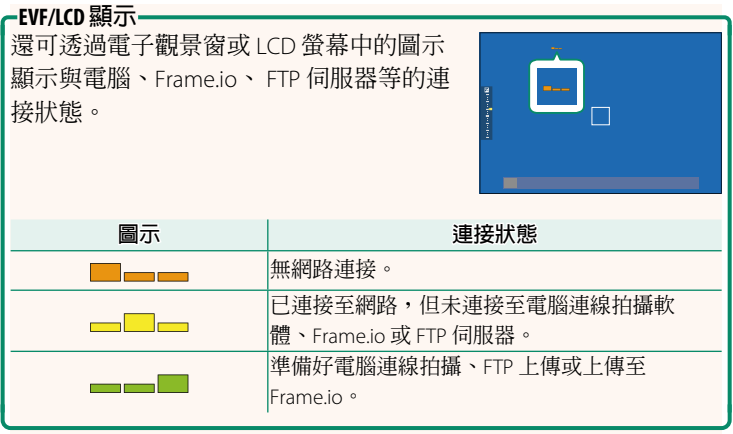

# <span id="page-6-0"></span>**将檔案上傳至 Frame.io 2.00 版**

將檔案上傳至 Frame.io。

- 透過無線區域網路連接 (195)
- 诱渦有線區域網路 (以太網) 連接 (11 [7\)](#page-8-0)
- 透過 USB 網路共用連接 ( $\equiv$ 9)

N 進行操作前,請確認相機時鐘已設定正確的時間和日期。

# **透過無線區域網路連接**

<span id="page-6-1"></span>透過無線區域網路連接至 Frame.io。

**1** 選取 **Frame.io Camera to Cloud**<sup>&</sup>gt; **連接**。

**2** 選取 **無線區域網路**。

**3** 選取 **存取點設定**。 • 選取 **IP 位址設定**,按"使用 IP <sup>位</sup> 址連接"中的說明手動選擇 IP 位址 <del>(エンバー・トランのション))』『エン</del><br>(1990年)

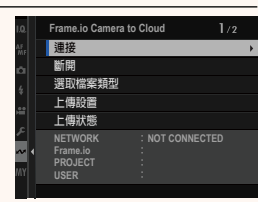

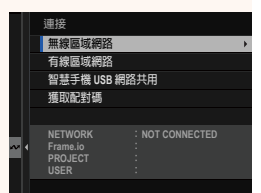

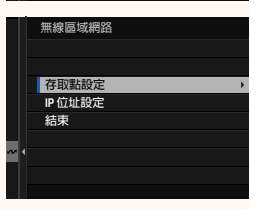

- **4** 選取 **簡易設定**。
	- N 要選取無線區域網路路由器或手 動輸入路由器 SSID,請選擇 **手動 設定**。 **⥑હӷᲿᐻ**
- **5** 按照螢幕指示準備無線區域網路路 由器。
	- N 您還可以選擇使用 PIN 碼連接。將 相機對焦棒(對焦桿)按起以顯示 相機 PIN 碼,然後在無線區域網路 路由器中輸入 PIN 碼。
- **6** 設定完成時,按下 **MENU/OK**。 **ᆞ⥑હ**

**7** 連接後,選擇 **獲取配對碼**。 將顯示配對碼。

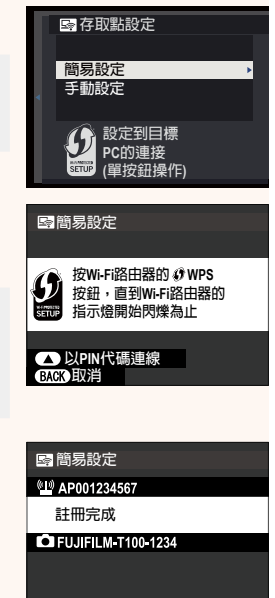

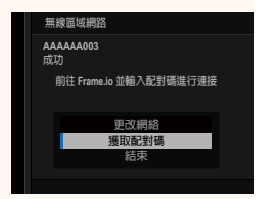

**OK 結束** 

- **8** 從電腦或其他裝置登入 Frame.io,並輸入相機上顯示的配 對碼。
- **9 將檔案上傳至 Frame.io (113)。**

# <span id="page-8-0"></span>**透過有線區域網路(以太網)連接**

透過有線區域網路(以太網)連接至 Frame.io。

- **1** 將以太網線組插入檔案傳輸器的區域網路連接孔,以連接有 線區域網路。
- **2** 選取 **Frame.io Camera to Cloud**<sup>&</sup>gt; **連接**。

**3** 選取 **有線區域網路**。

- **4** 調整**IP 位址設定**。
	- 選取 **自動**,使用網路分配的 IP 位址。
	- 選取 **手動**,按"使用 IP 位址連接"中 的說明手動選擇 IP 位址 (图 [11](#page-12-0))。
- **5** 連接後,選擇 **獲取配對碼**。

將顯示配對碼。

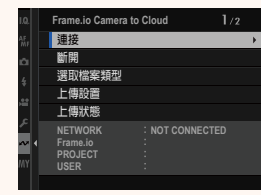

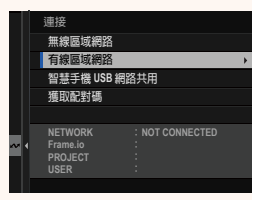

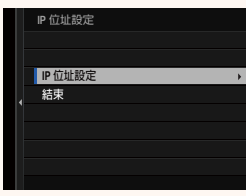

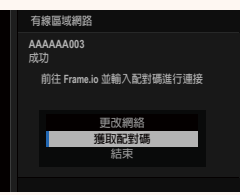

- **6** 從電腦或其他裝置登入 Frame.io,並輸入相機上顯示的配 對碼。
- 7 將檔案上傳至 Frame.io ( [13](#page-14-0)) 。

# <span id="page-10-0"></span>**透過 USB 網路共用連接**

透過智慧型手機的網路連接連接至 Frame.io。

**1** 使用 USB 線組將智慧型手機連接至檔案傳輸器的 USB <sup>連</sup> 接孔。

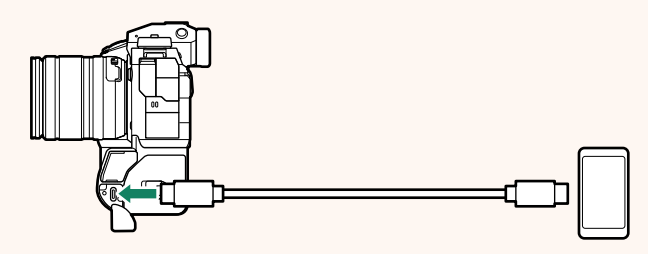

- O• 相機的 USB 連接孔無法作此用途。
	- 選擇一根線組,線組的一端為 C 型 USB 連接孔,另一端 為與您的智慧型手機匹配的連接孔(一般為 C 型 USB 連接 孔、 Micro B 型 USB 連接孔或 Lightning)。
	- 不能使用 Apple Lightning 對 USB 相機轉接器和移動 USB (OTG) 線組。
	- 連接相機前,請檢查智慧型手機是否已充滿電,否則智慧 型手機會試圖使用相機或檔案傳輸器的電池為自己充電。
- **2** 選取 **Frame.io Camera to Cloud**<sup>&</sup>gt; **連接**。

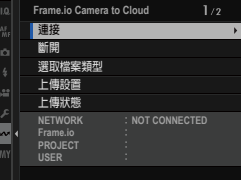

**3** 選取 **智慧手機 USB 網路共用**。

**4** 連接後,選擇 **獲取配對碼**。 將顯示配對碼。

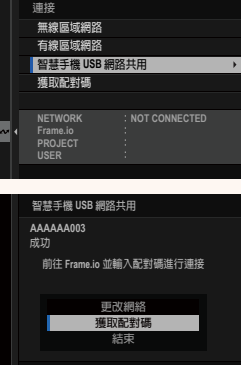

- 5 從電腦或其他裝置登入 Frame.io,並輸入相機上顯示的配 對碼。
- **6 將檔案上傳至 Frame.io (印13)**。

# <span id="page-12-0"></span>**使用 IP 位址連接**

使用手動創建的網絡/USB設置配置檔案連接至 Frame.io, 該配置 檔案中包含 IP 位址和其他網路設置。

**1** 選取 **手動**。 **<>**選取自動,自動為相機分配 IP<br>位址。 位址。 **000.000.000.000 2** 輸入一個 IP 位址。

• 選取 **IP 位址** 並輸入一個 IP 位址。 **IP ̤߽**

• 選取 **子網路遮罩** 並輸入一個子網 路遮罩。

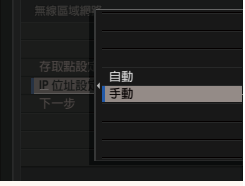

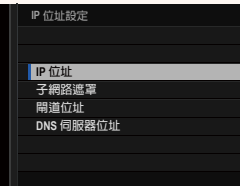

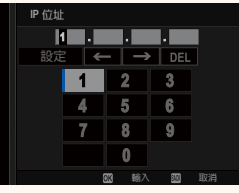

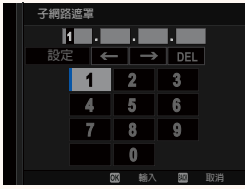

• 選取**閘道位址** 並輸入一個閘道 位址。 **⥑હ**

• 選取 **DNS 伺服器位址** 並輸入一個 DNS 伺服器位址。

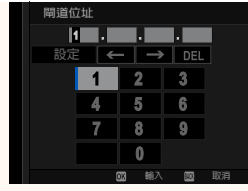

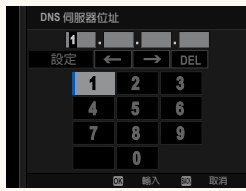

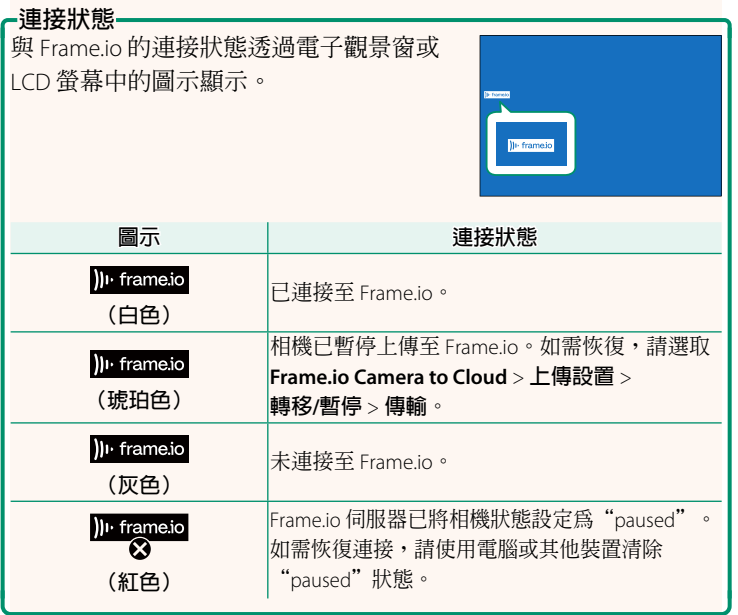

# <span id="page-14-0"></span>**將項目上傳至 Frame.io**

# **使用"Frame.io Camera to Cloud"上傳所選項目**

- **1** 在網絡/USB 設置選單中選取 **Frame.io Camera to Cloud**。
- **2** 選取**上傳設置** > **選取影像並傳輸**。

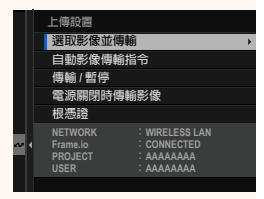

- N• **NETWORK** 欄位顯示相機與網路的連接情況,**Frame.io** 欄位顯 示與 Frame.io 的連接狀態。 • **PROJECT** <sup>和</sup> **USER** 欄位顯示使用電腦或其他裝置向 Frame.io <sup>提</sup> 供的資訊。請注意,有些字元可能無法正確顯示,這時將使用 問號("?")代替。 **3** 標記要上傳的項目。 **课取影像** M 001/999 畫面 反白顯示照片和動畫並按下 **MENU/OK** 可標記要上傳的照片和動畫。 • 若要切換到其他插槽中的記憶卡或 僅顯示符合所選條件的項目,請在 **0 全選 图 選取範圍** 遭取 | | 頭| 完成 / 設定 標記開始前按下 **DISP/BACK**。
	- 若要選擇所有項目,請按下 **Q** 鈕。
	- 使用 **AEL** 鈕選擇任意兩個項目也會選擇它們之間的所有 項目。

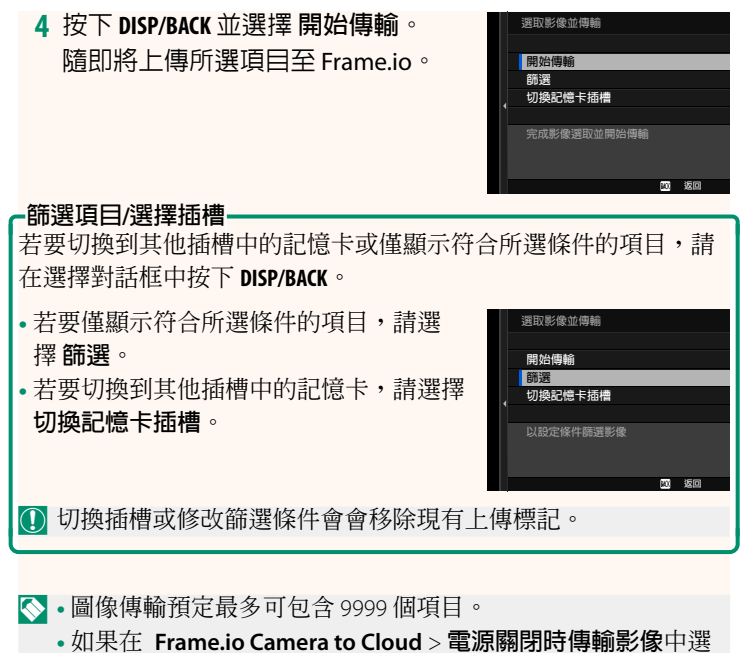

取**開**,那麼即使相機關閉時也將繼續上傳。

# **在拍攝時上傳照片和動畫**

在網絡/USB 設置選單的 **Frame.io Camera to Cloud** > **上傳設置** > **自動影像傳輸指令** 中選取 **開**, 拍攝的照片和動畫會自動標記為 上傳。

**播放期間選擇用於上傳的照片和動畫**

如果在2 按鈕/轉盤設定 > ■ ISO按鈕設定中選取 )| · Frame.io 轉 **移訂單**,您可以在播放期間使用 **ISO** 鈕標記用於上傳的檔案或者 更改或刪除其上傳標記。

# <span id="page-17-0"></span>**Frame.io Camera to Cloud 2.00 版**

調整設定以用於 Frame.io。

### **連接**

連接至 Frame.io。

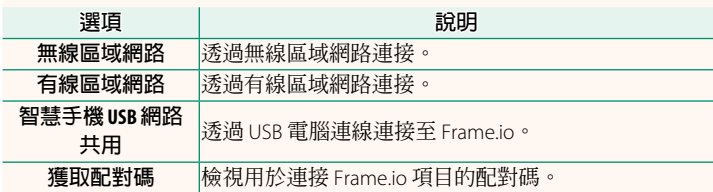

N 僅當相機與 Frame.io 相連時方可檢視配對碼。

# **斷開**

結束與 Frame.io 項目的連接,並終止網路連接。

# **選取檔案類型**

選擇上傳至 Frame.io 的檔案類型。您可以單獨確認或取消選擇每 個檔案類型。

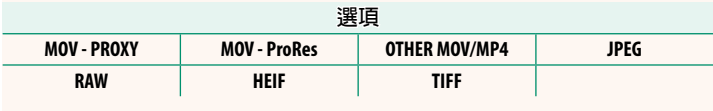

## **上傳設置**

調整 Frame.io 上傳設置。

### **選取影像並傳輸**

標記用於上傳的圖像。

### **自動影像傳輸指令**

選擇 **開** 在拍攝時自動標記用於上傳的照片和動畫。

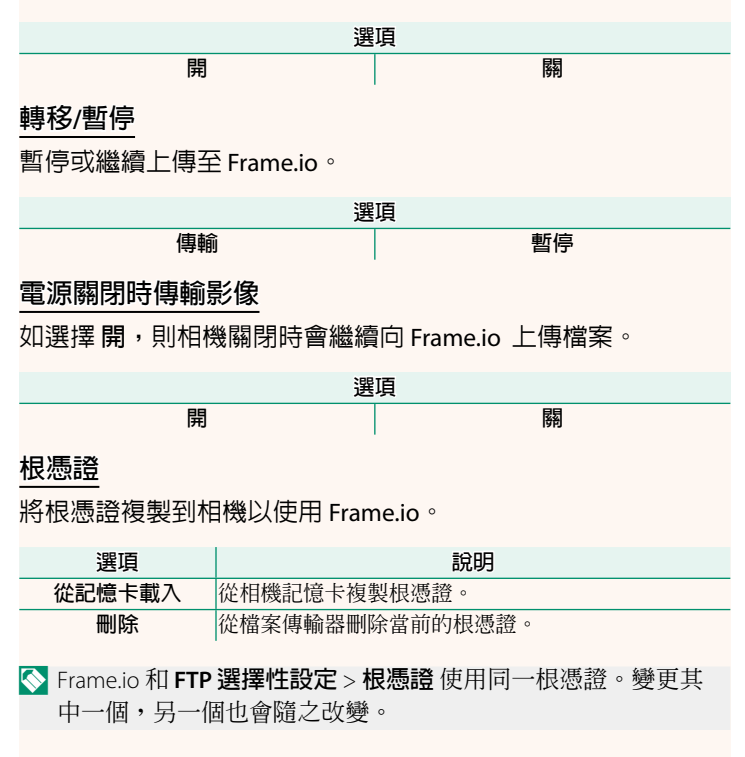

# **上傳狀態**

檢視 Frame.io 上傳狀態。

# **傳輸隊列**

檢視等待上傳的檔案清單。

# **重設傳輸指示**

刪除用於上傳至 Frame.io 的所有所選檔案的上傳標記。

<span id="page-20-0"></span>**資訊 2.00 版**

# 檢視網路相關設定。

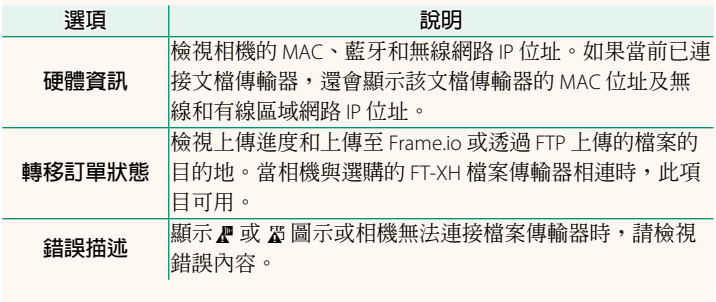

<span id="page-21-0"></span>**錯誤 2.00 版**

如果螢幕上出現 <br />
<br />
図 圖示, 或相機和檔案傳輸器無法連接, 請在網絡/USB 設置選單中選擇 資訊 > 錯誤描述 來檢視錯誤,然 後採取適當措施。

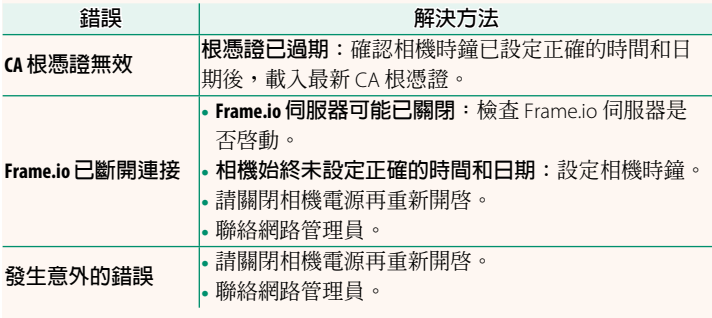

# <span id="page-22-0"></span>**藍牙/智慧手機設定 1.20 版**

調整藍牙相關設定和各種智慧手機相關設定。

N 確保您的智慧手機或平板電腦正在執行最新版本的智慧手機應 用程式。

# **配對註冊**

將相機與安裝了智慧手機應用程式的智慧手機或平板電腦配對。

### **選擇配對目的地**

從已使用 **配對註冊** 與相機配對的裝置清單中選擇一個連接。選 擇 **無連接** 可不進行連接直接退出。

### **刪除配對注冊**

刪除智慧手機或平板電腦的現有配對資訊。

N 所選設備將從配對列表中刪除。

## **藍牙設備列表**

列出與相機配對的設備(智慧手機除外)或結束與選定設備的 配對。

### **Bluetooth 開/關**

如果選擇 **開**,相機將自動與配對的智慧手機或執行智慧手機應 用程式的平板電腦連接。

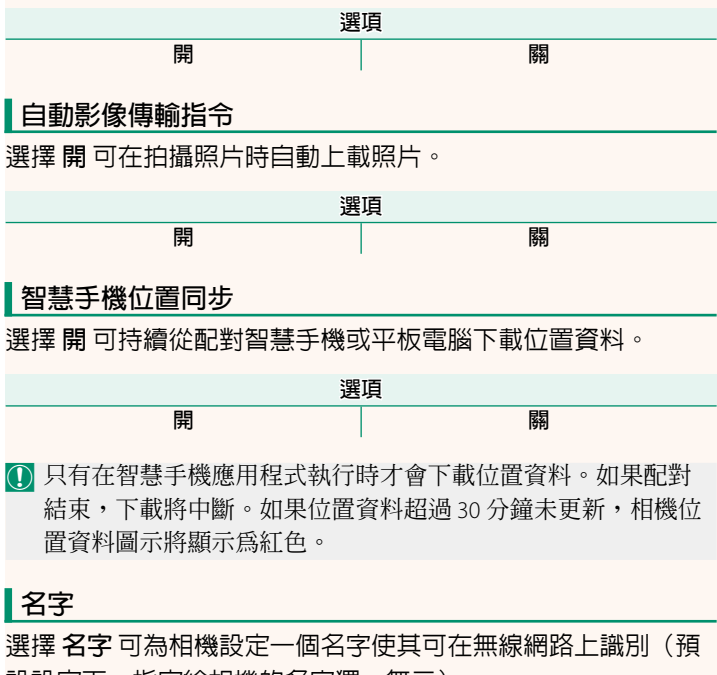

設設定下,指定給相機的名字獨一無二)。

### **電源關閉時傳輸影像**

如果選擇 **開**,即使在電源關閉時,相機也會繼續向配對的智慧 手機或平板電腦上載照片。

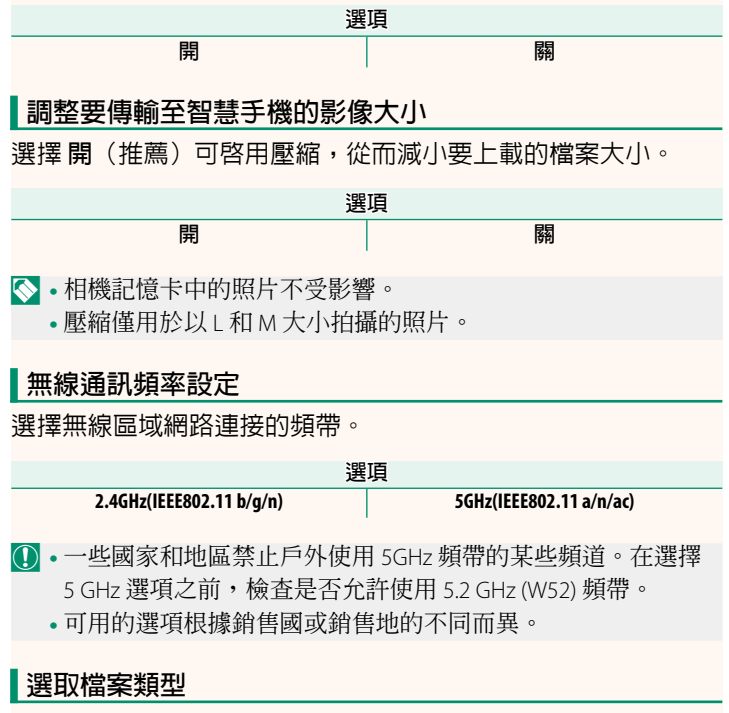

選擇用於上載的格式。照片可以 **JPEG** 格式和/或 **HEIF** 格式上載。

# **FUJIFILM**

# **FUJIFILM Corporation**

7-3, AKASAKA 9-CHOME, MINATO-KU, TOKYO 107-0052, JAPAN

https://fujifilm-x.com

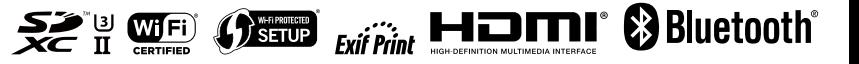